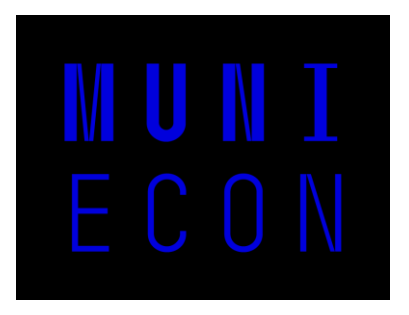

#### **Jak na techniku v seminárních sálech**

Nicolas Mandík, CIKT

Ekonomicko-správní fakulta MU

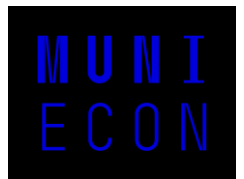

# Jak probíhá výuka?

- Převážně přes MS Teams
- Každá učebna je vybavena webkamerou a konferenčním mikrofonem

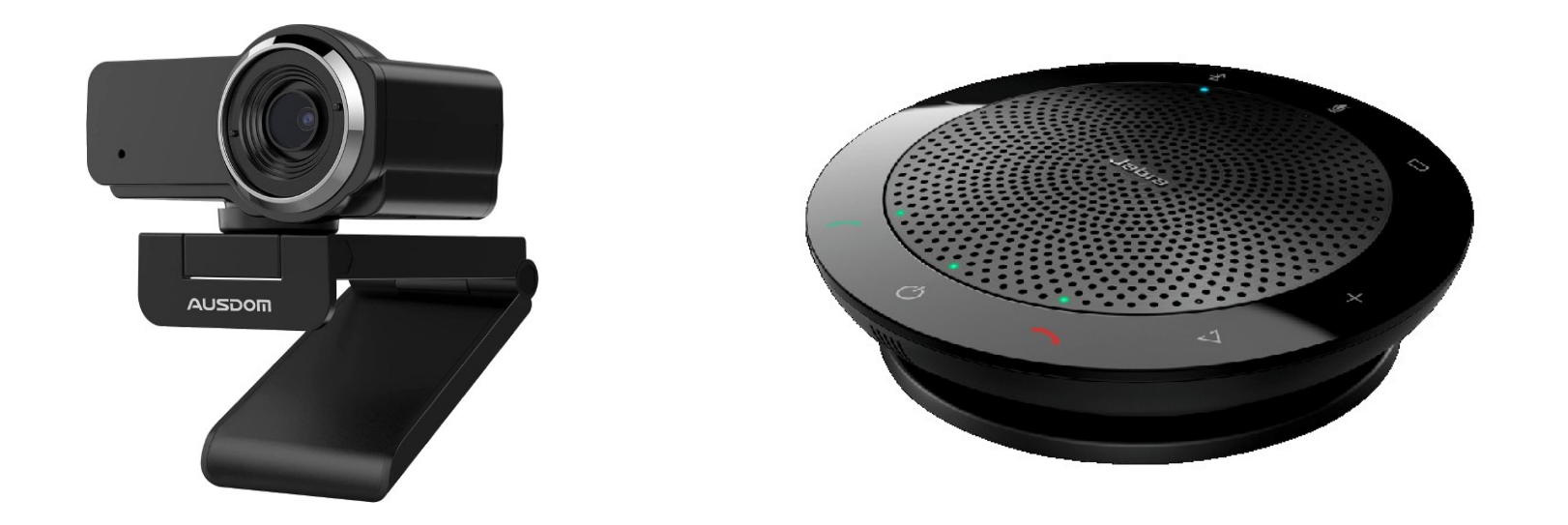

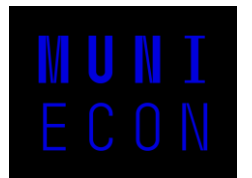

# Ozvučení

• V základu je veškerý zvuk směřován přes mikrofon Jabra

• K ozvučení stropních reproduktorů je nutné zapnout zesilovač

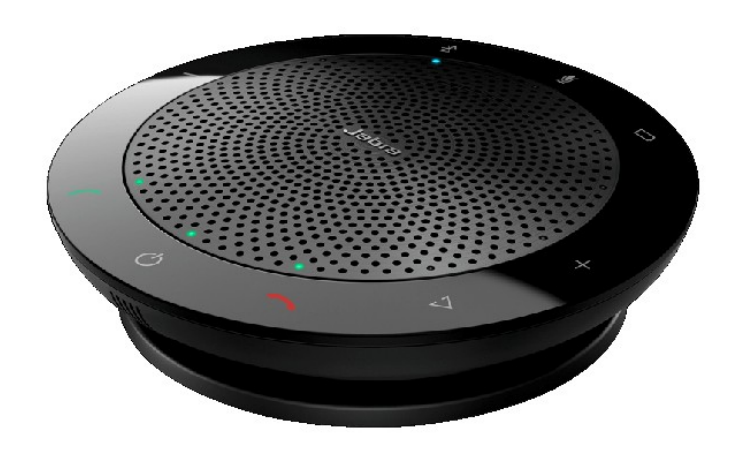

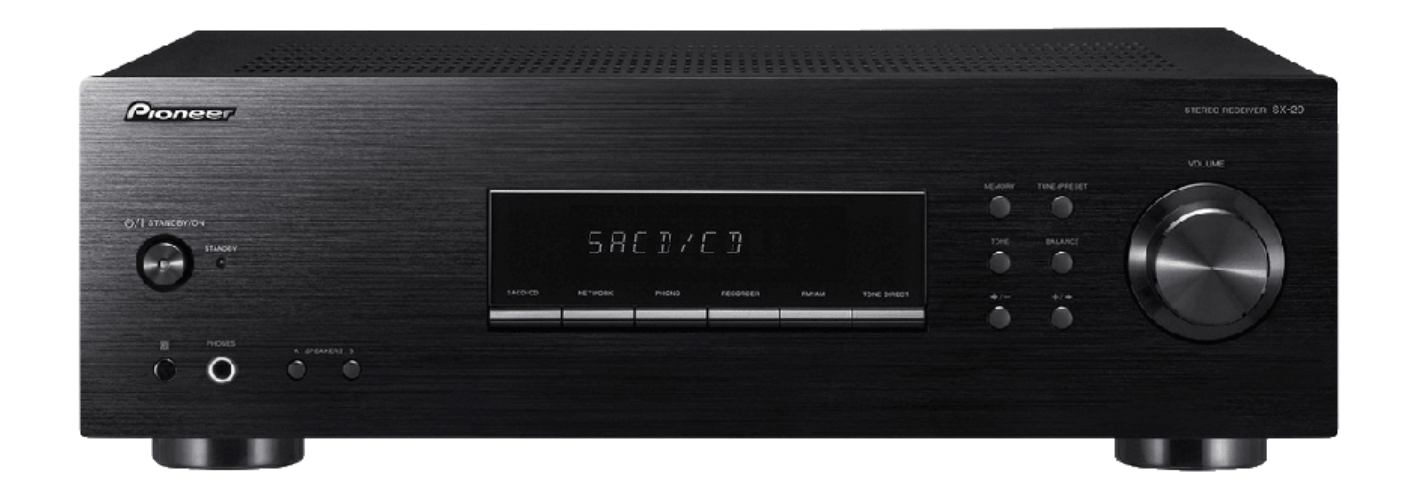

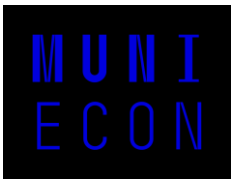

#### Zesilovač

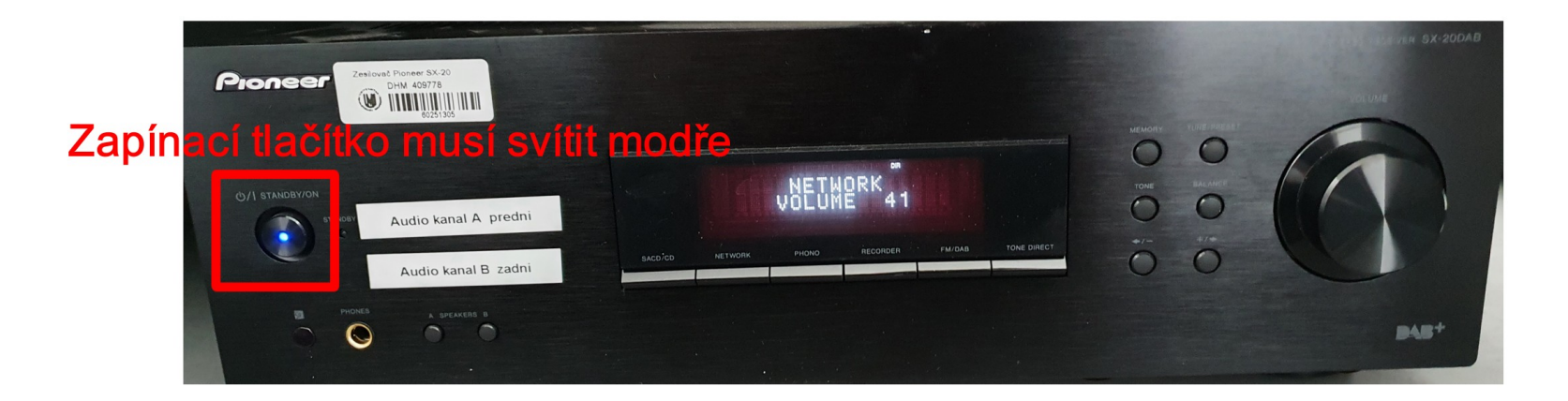

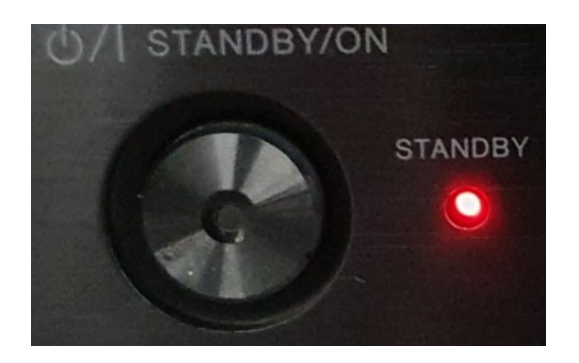

Pokud svítí červeně "STANDBY" je potřeba zesilovač zapnout

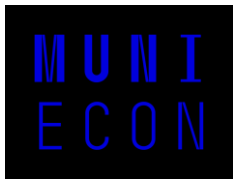

### Zesilovač

#### Ovladač pro zesilovač

#### Zapínací tlačítko

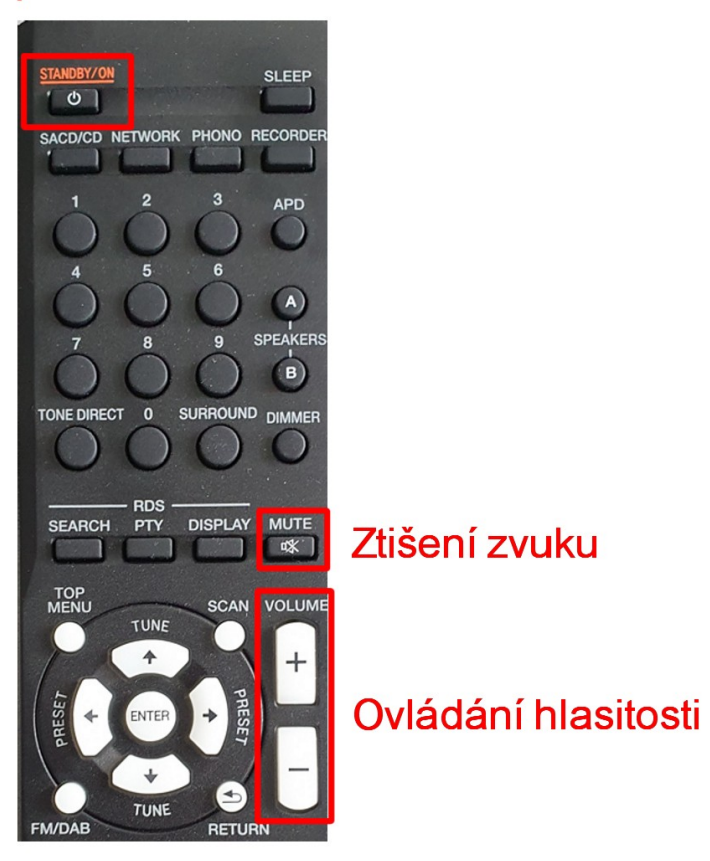

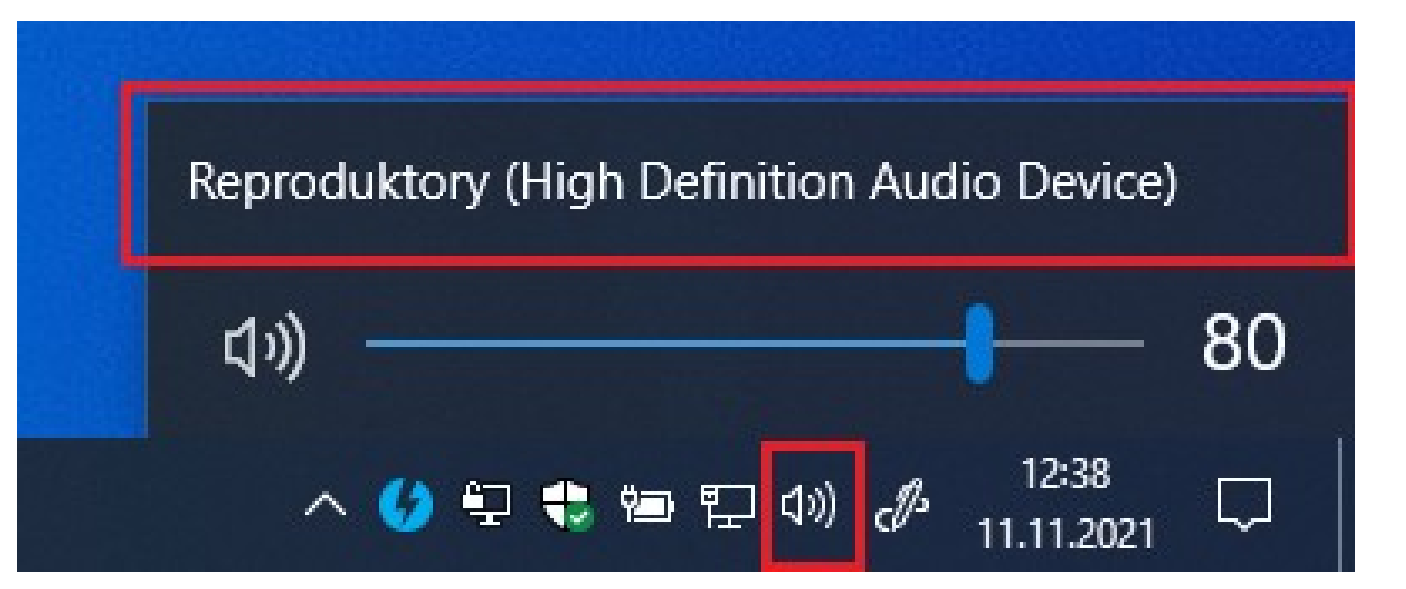

K použití zesilovače je zapotřebí zkontrolovat výstup zvuku

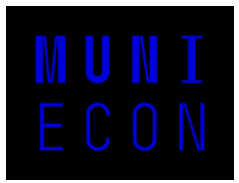

# Dotyková obrazovka

Každá učebna je vybavena dotykovým monitorem, který se dá používat jako "virtuální" tabule

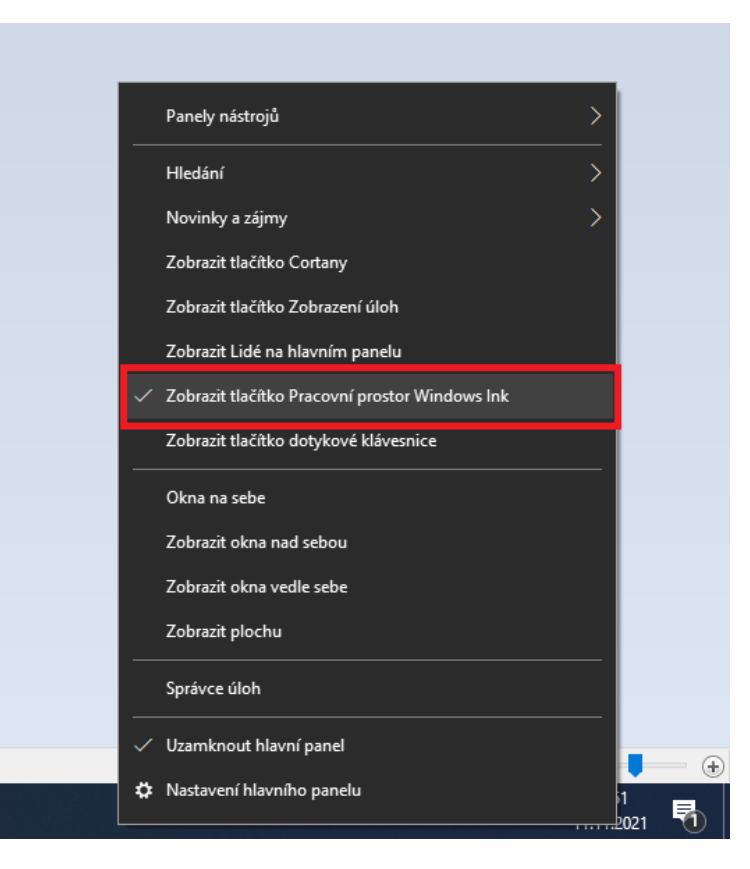

- Virtuální tabule se spouští pomocí aplikace Whiteboard
- Po spuštění se otevře výzva k přihlášení login: *učo@muni.cz*, primární heslo

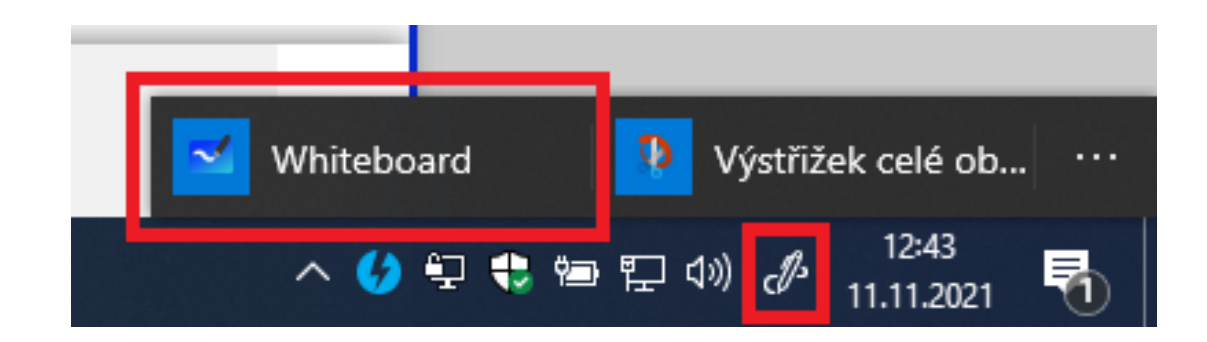

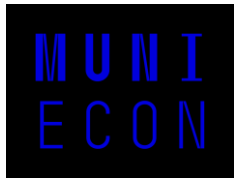

#### Whiteboard

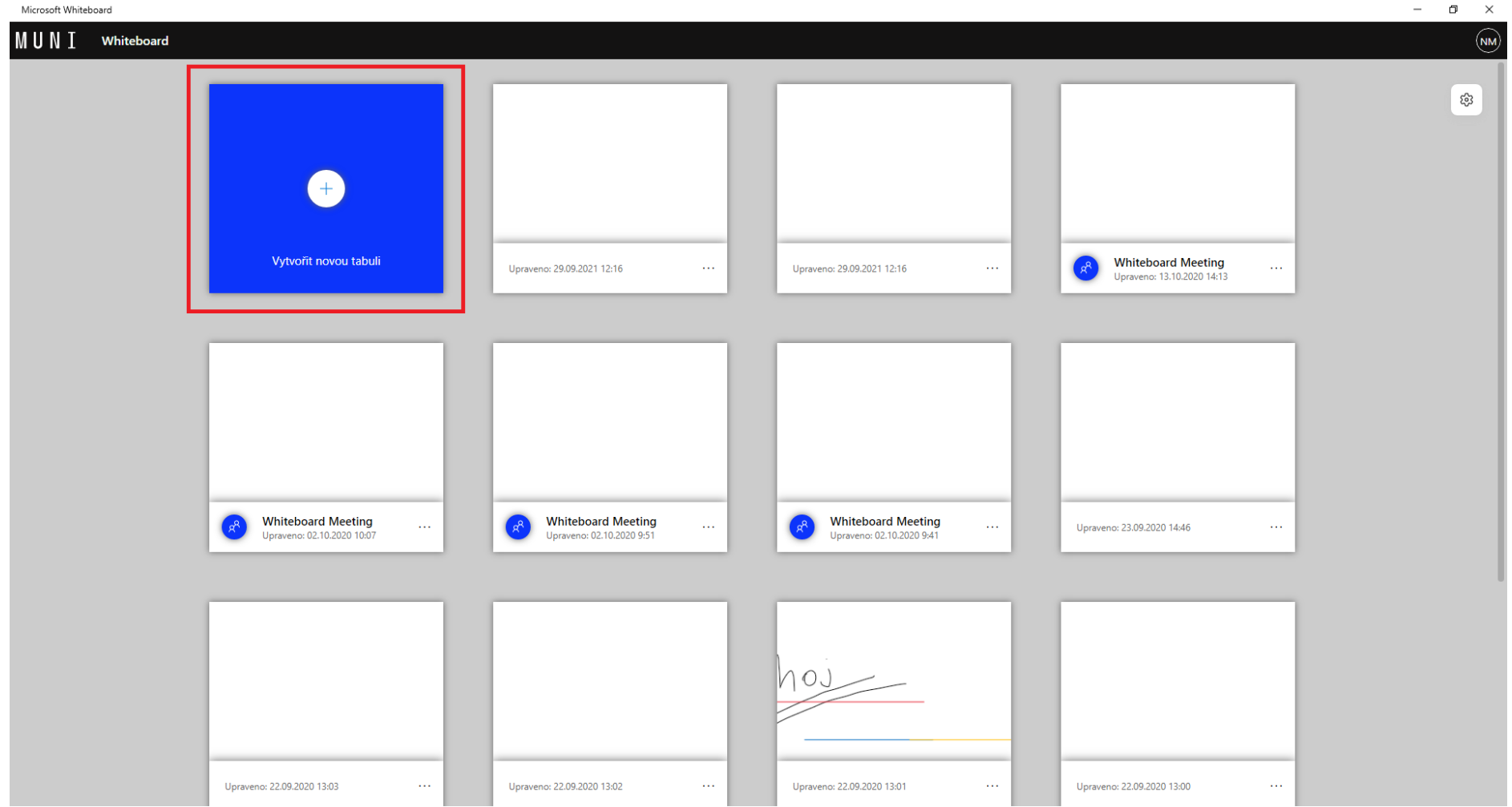

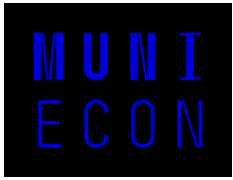

### Whiteboard

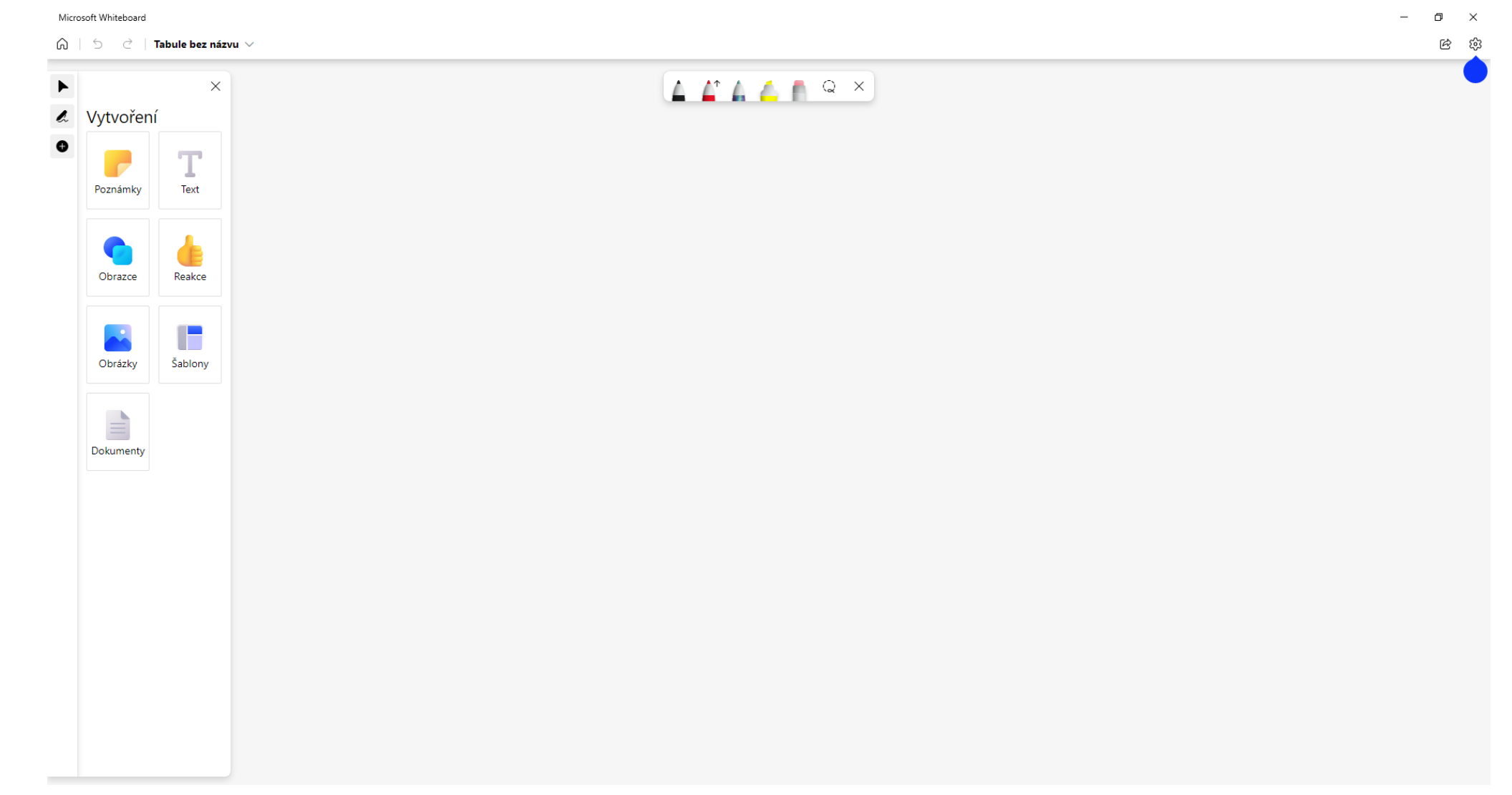

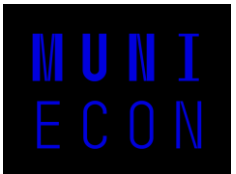

### Whiteboard v aplikaci MS Teams

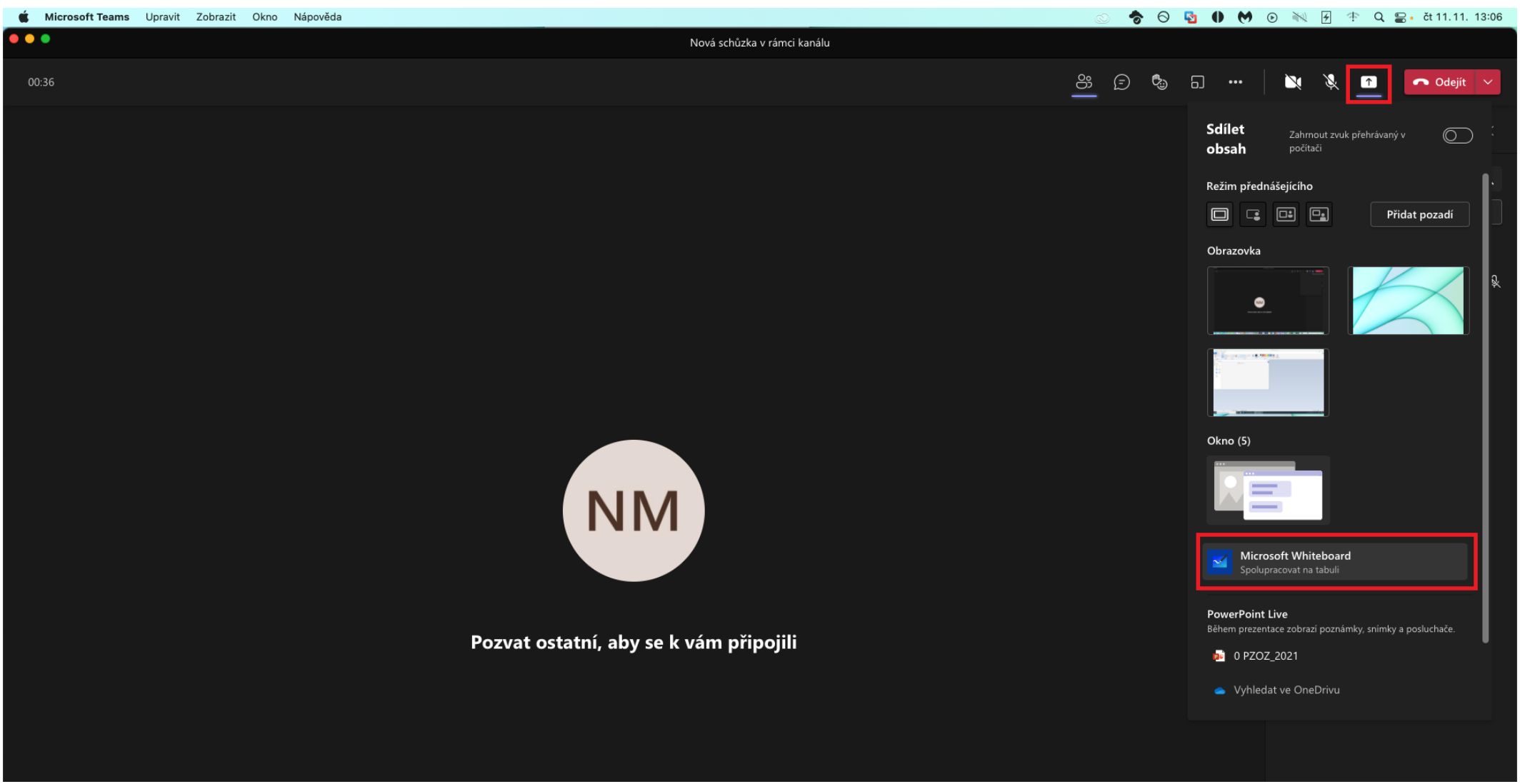

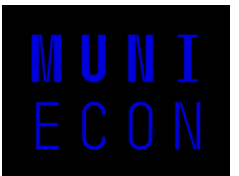

# Whiteboard v aplikaci MS Teams Upravit Zobrazit Okno Nápověda

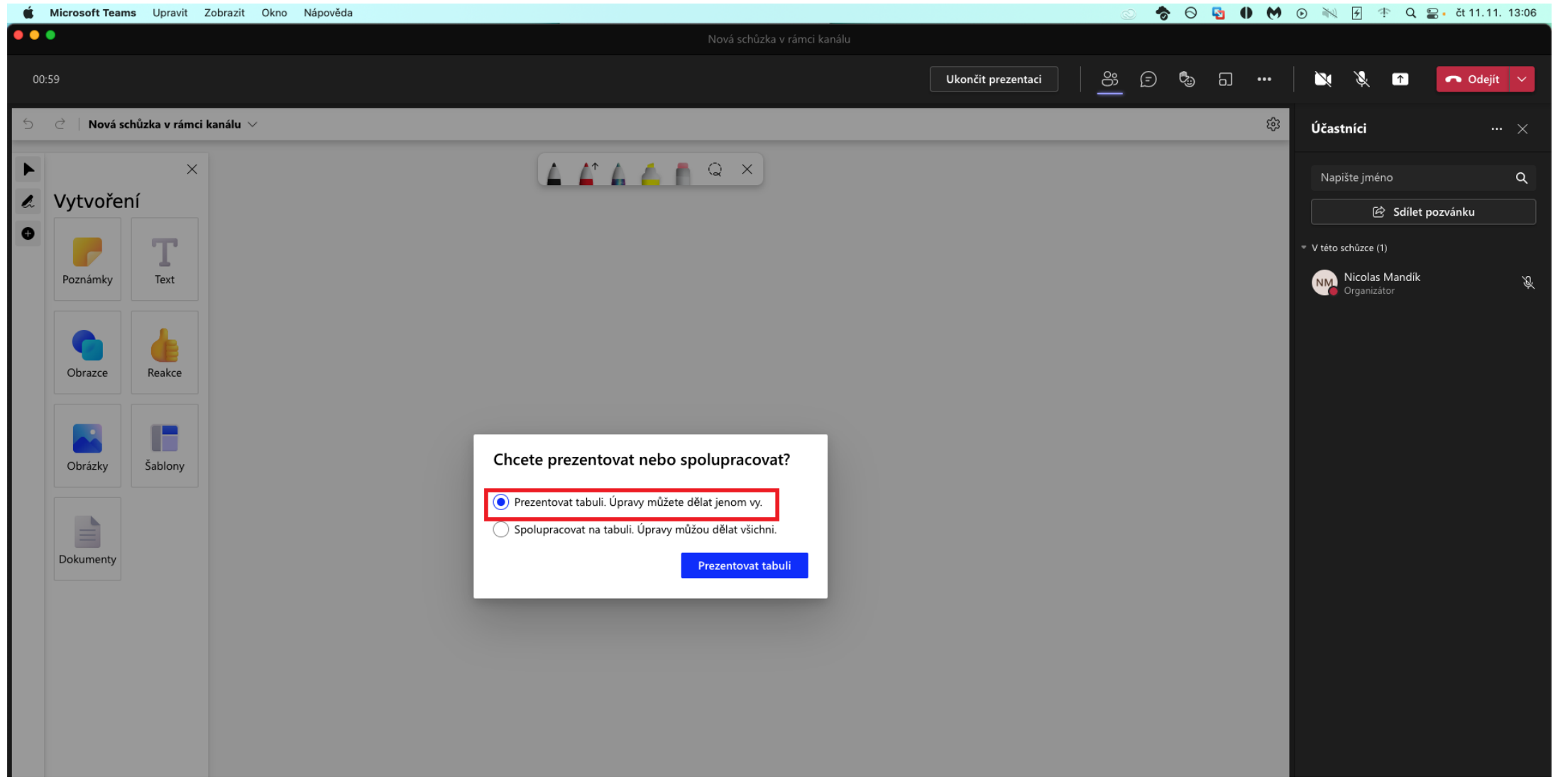

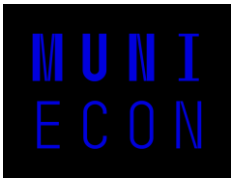

# Whiteboard v aplikaci MS Teams

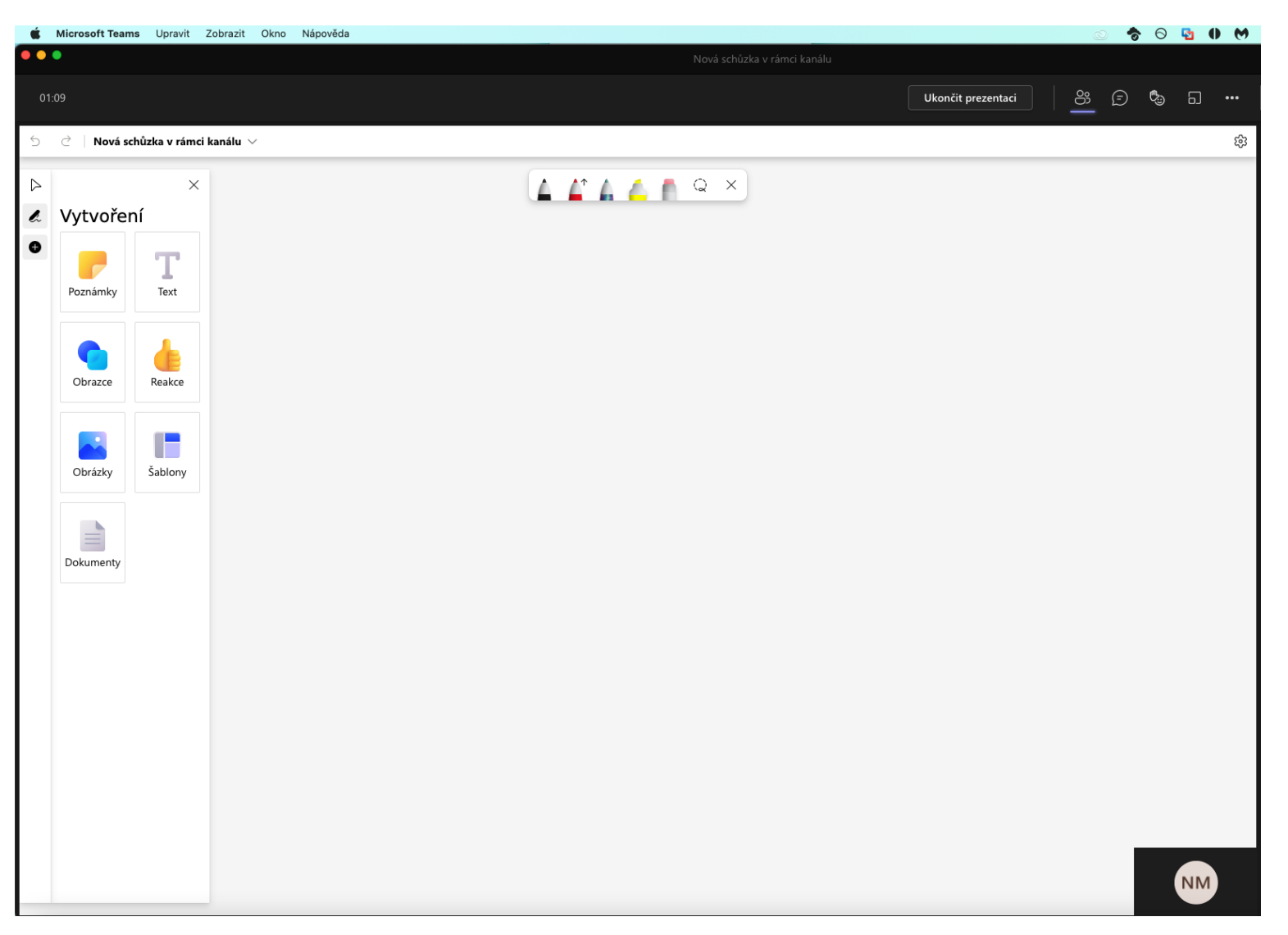

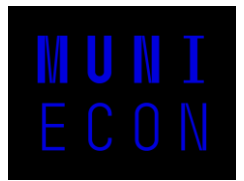

## Tabule v učebně

- Pomocí tabule se může ovládat obrazovka počítače
- Stačí zapnout stylus a při dotyku vybrat ikonu počítačové myši

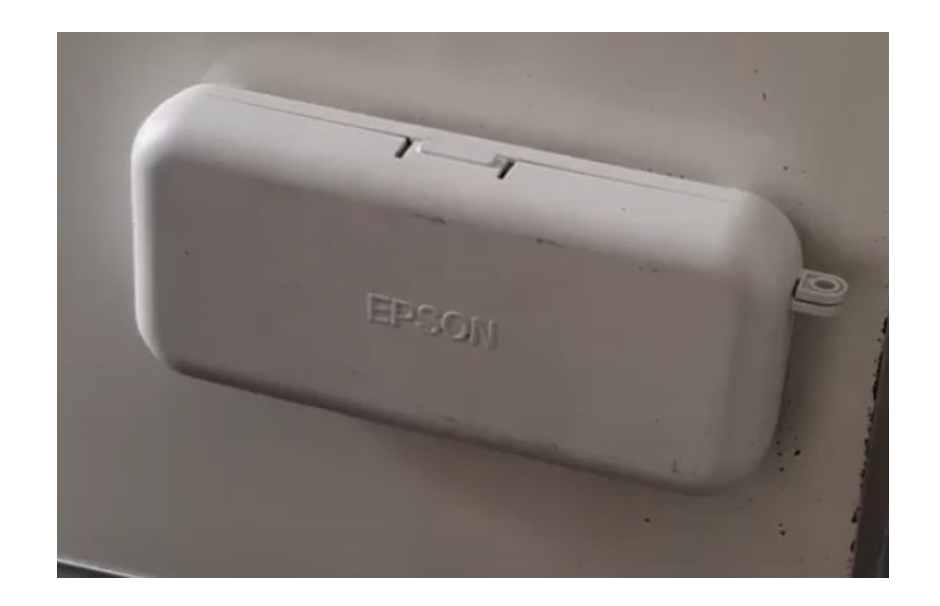

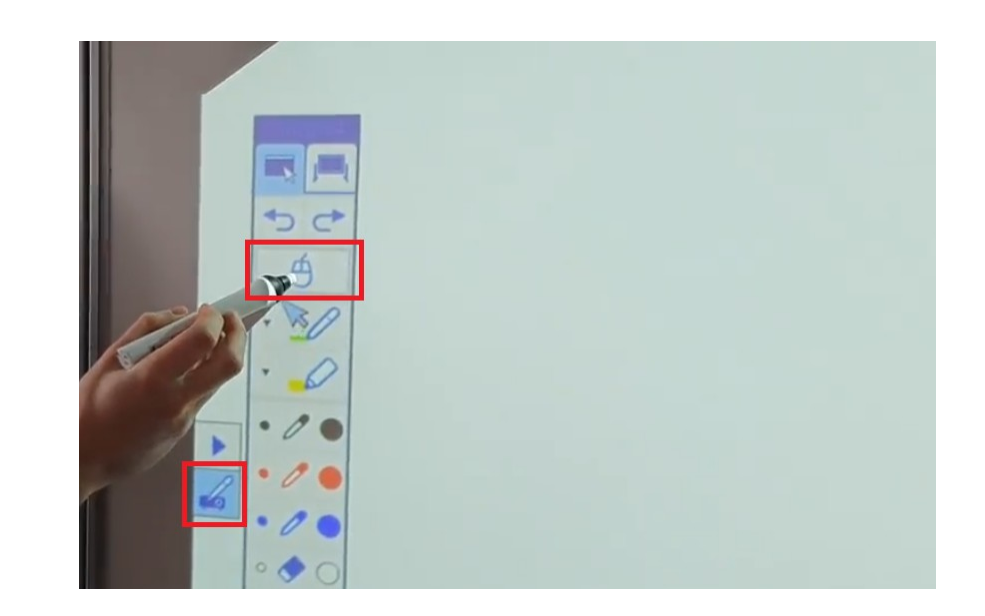

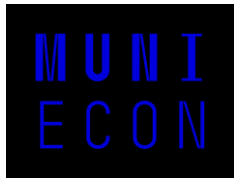

# Nejčastější problémy

- Nefunguje mi projektor
	- Zkontrolovat vstup pomocí tlačítka "source search" na ovladači
	- Zkontrolovat duplikaci obrazovky pomocí tlačítka "windows + P"
- Počítač nelze zapnout
	- U některých PC je zapínací tlačítko uprostřed skříně
- Počítač se zasekl
	- Držte vypínací tlačítko počítače po dobu několika sekund
	- Až kontrolky přestanou svítit, počítač znovu zapněte

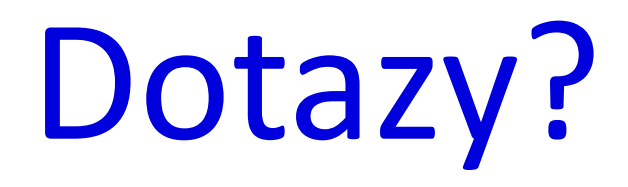